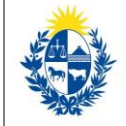

## ¿Cuáles son los pasos que debo seguir para realizar este trámite en línea?

Luego de seleccionado el botón de Iniciar el trámite, en cada paso deberá completar la información solicitada de acuerdo al siguiente detalle.

## 0. Autenticación

Para realizar este trámite en línea debe autenticarse.

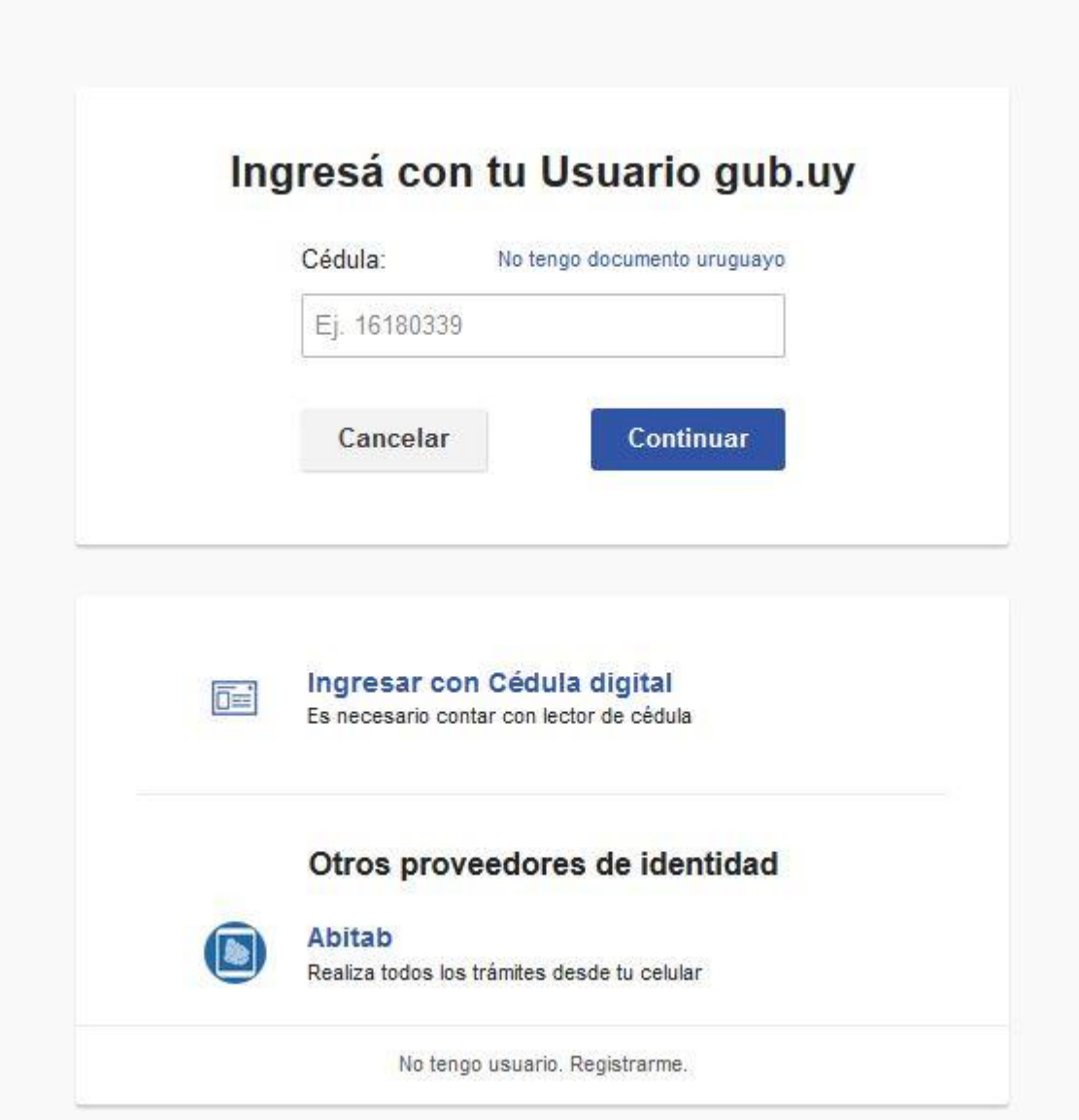

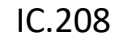

Ministerio<br>**de Trabajo y Seguridad Social** 

Usted deberá ingresar con su usuario previamente registrado, que es su número de Cédula. En el caso de tener cédula extranjera, hacer click en "No tengo documento uruguayo". Al hacer click en continuar, el sistema le pedirá su contraseña.

En caso de no contar con usuario registrado, hacer clic en Registrarse y seguir los pasos del registro. Usted seleccionará una contraseña para autenticarse.

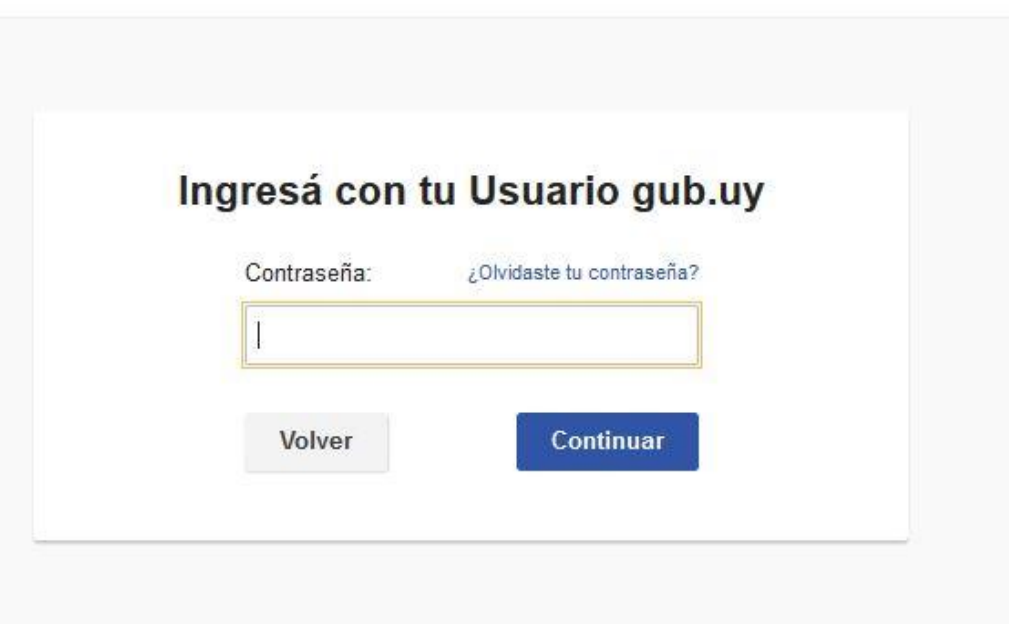

También es posible ingresar con Cédula digital. Para esto Ud deberá contar con un dispositivo lector de Cédula para conectarlo a su puerto USB.

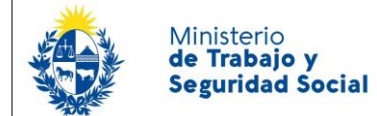

## 1. Fundamento

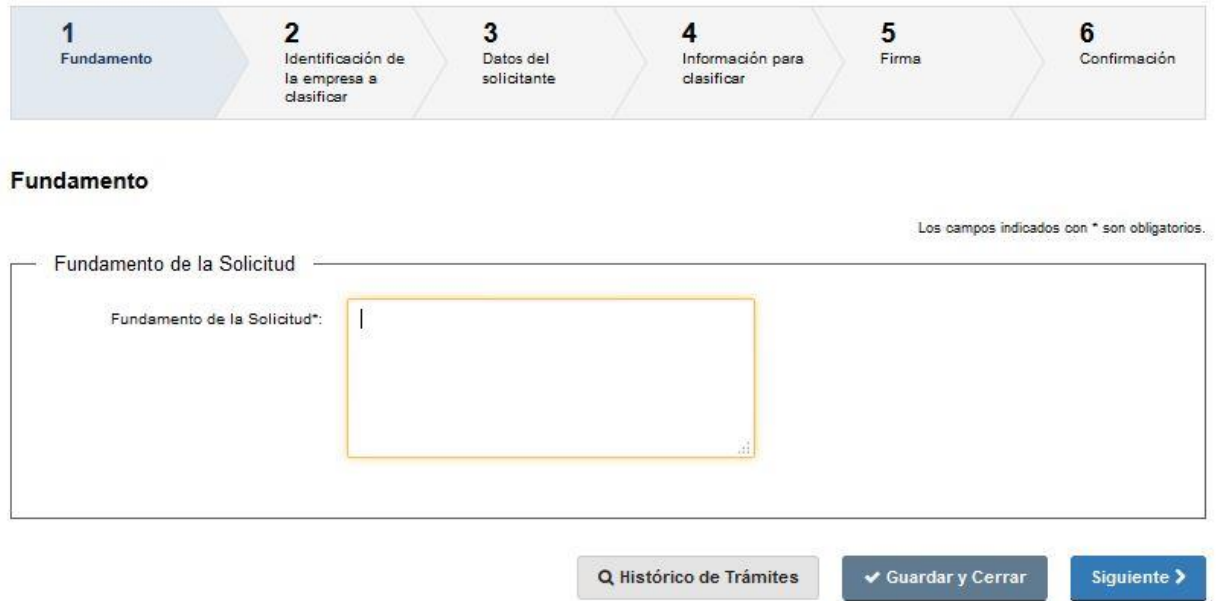

- 1.1 Fundamento de la Solicitud: usted deberá indicar los motivos por los que realiza la solicitud de clasificación.
- 1.2 Para acceder al próximo paso haga clic en el botón "Siguiente" ubicado a la derecha en la parte inferior de la pantalla.

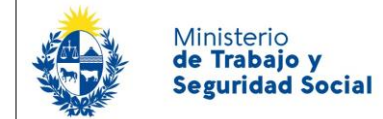

# 2. Identificación de la empresa a clasificar

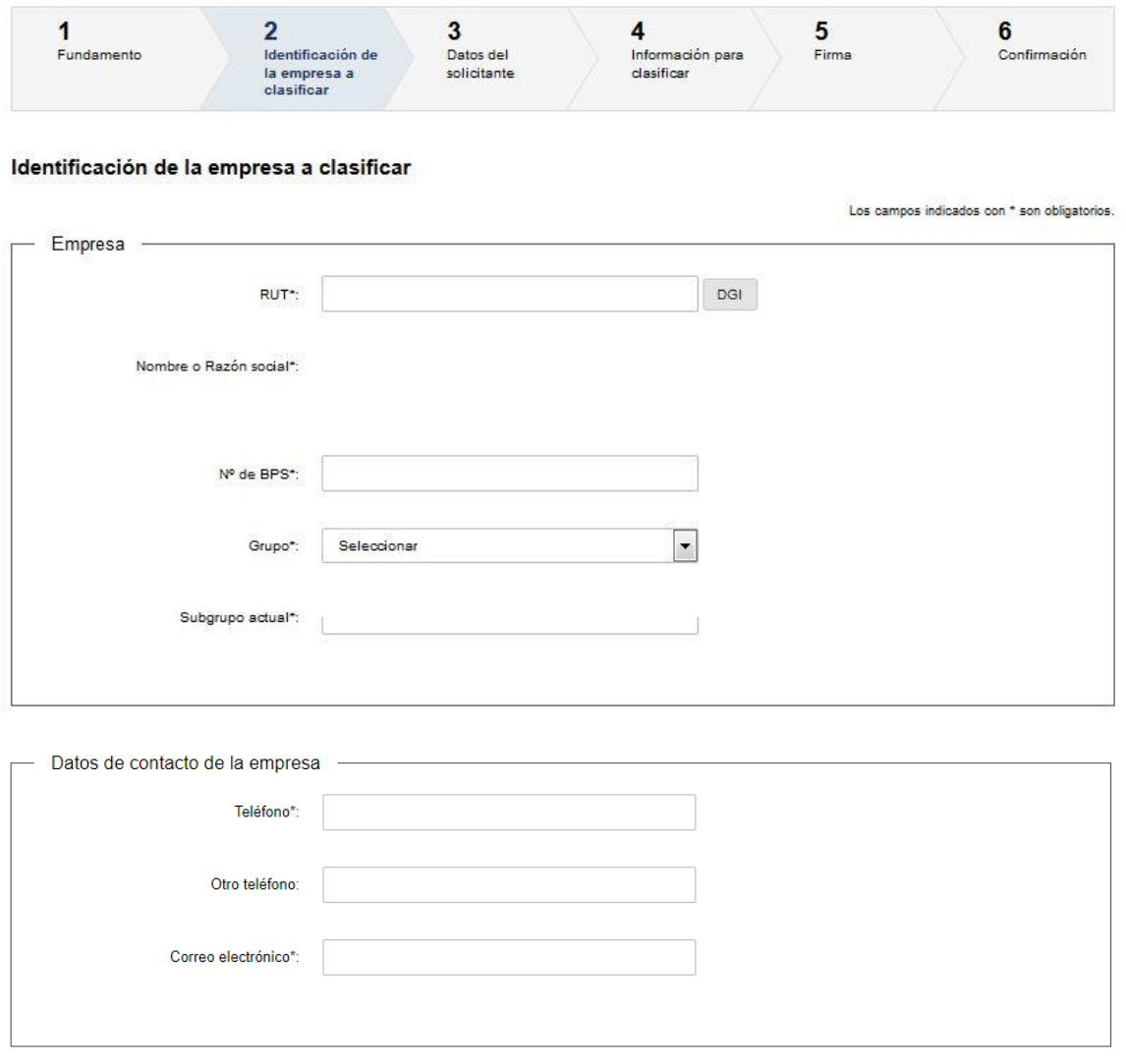

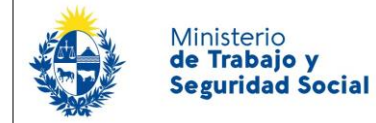

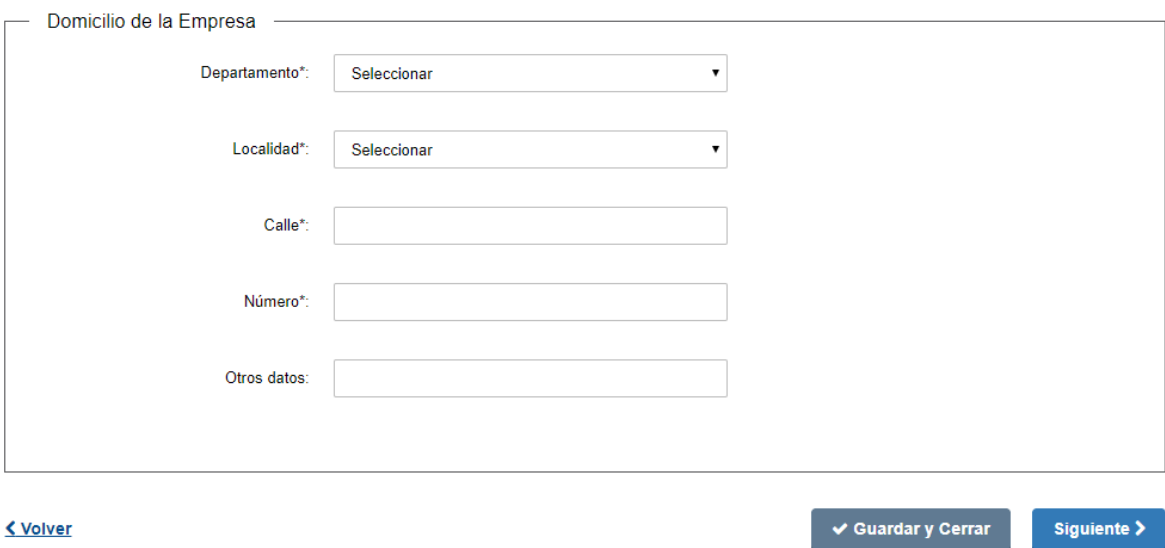

- 1. Usted deberá completar algunos datos respecto a la empresa.
	- 1.1 Ingrese el RUT de la empresa. Solo acepta valores numéricos.
	- 1.2 Luego presione el botón "DGI" con el que se completará el campo "Nombre o Razón Social" de la empresa automáticamente según su inscripción en DGI.
	- 1.3 Seleccione el grupo de actividad en el espacio "Grupo actual".
	- 1.4 Ingrese subgrupo en el espacio "Subgrupo actual".
- 2 Datos de contacto de la Empresa: complete el espacio "Teléfono" que admite únicamente números y es obligatorio. Proporcione la dirección de correo actualizada de la empresa donde llegarán las comunicaciones referentes al trámite. Complete los espacios correspondientes a domicilio de la empresa (todos los espacios son de carácter obligatorio, salvo el espacio de "Otros datos").
	- *2.1Departamento*: usted debe seleccionar una opción de la lista despegable.
		- 2.2Seleccione la localidad en base al departamento que seleccionó en el punto anterior.
		- 2.3 Complete los campos Calle y Número con la dirección de la empresa.
		- 2.4 El campo "Otros Datos" es opcional de ser necesario complementar la información del domicilio.

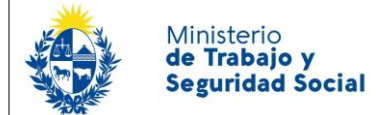

## 3. Datos del solicitante

En primer lugar debe seleccionar si usted es un trabajador, representante de una empresa o de un sindicato.

1. Si usted hizo clic en el espacio "Trabajador" debe completar:

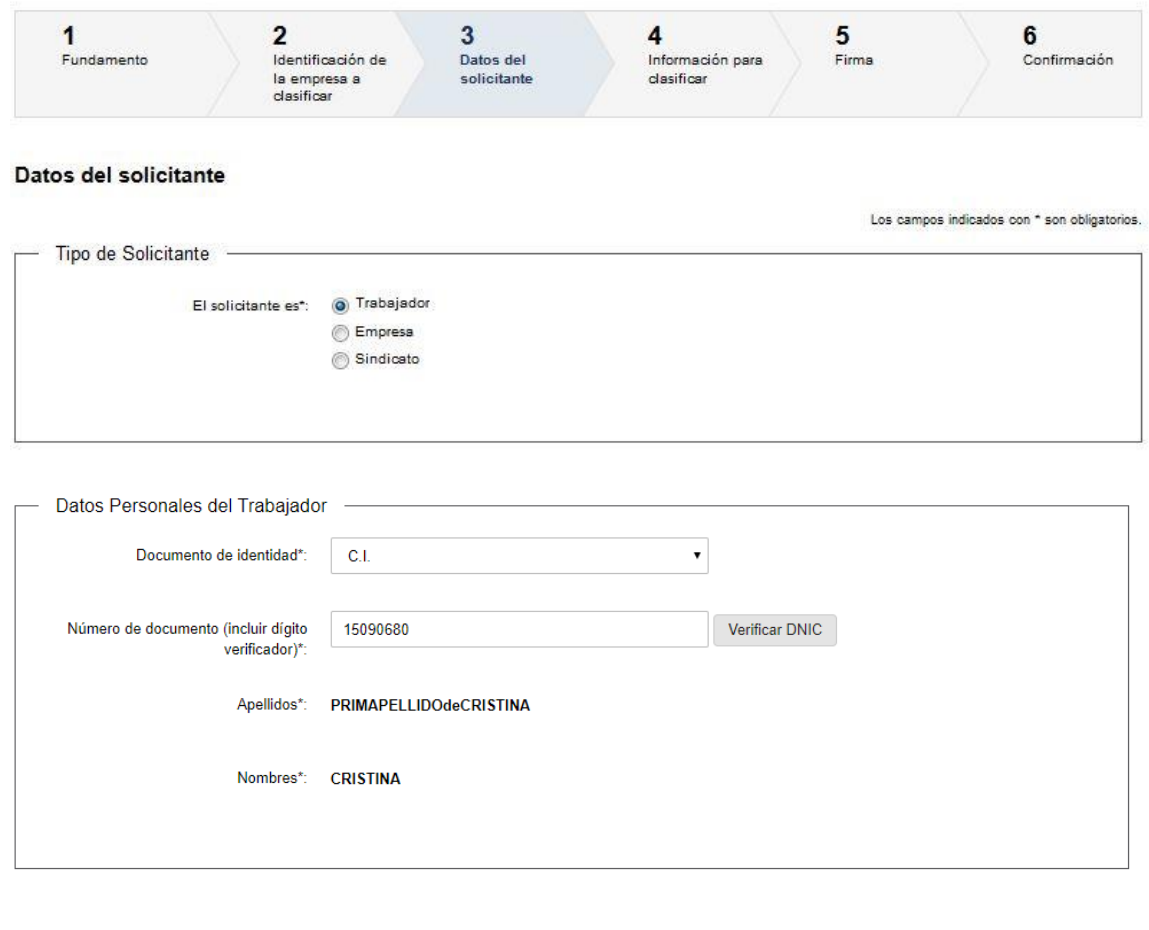

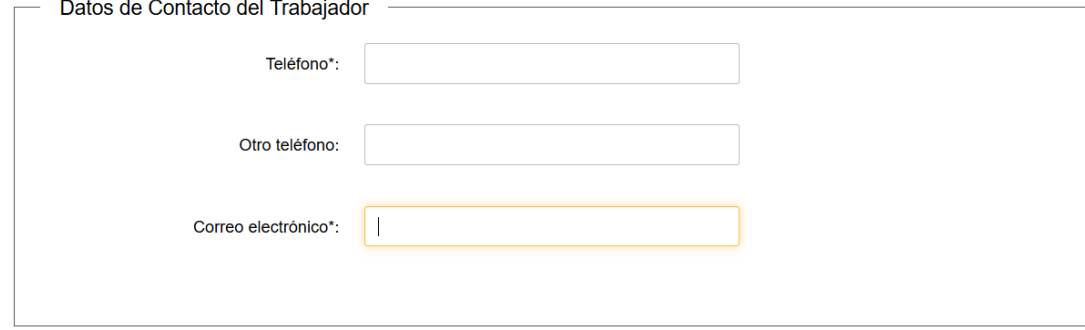

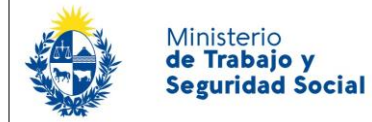

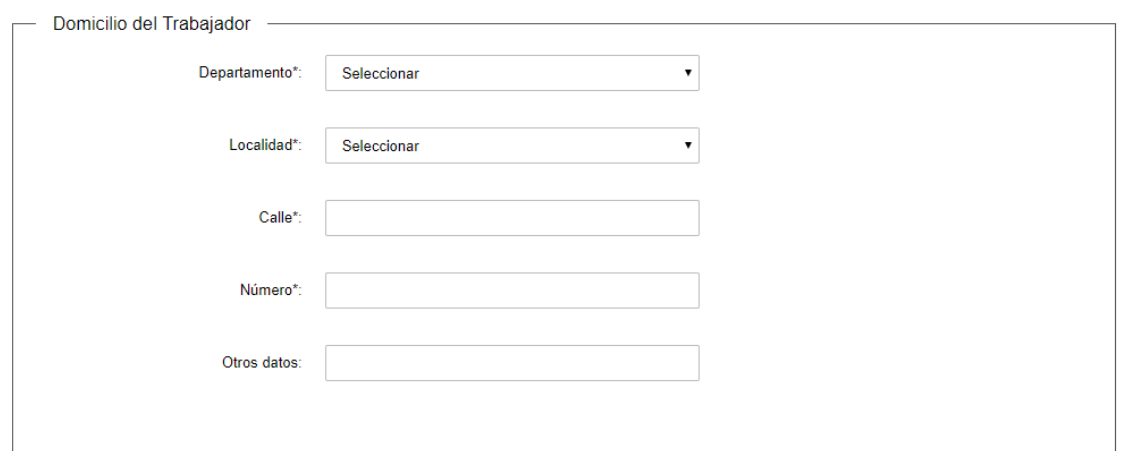

- 1.1. *Datos Personales*:
	- 1.1.1. Para completar el espacio "Documento de Identidad" seleccione una opción de la lista desplegable (C.I., Pasaporte).
	- 1.1.2. En caso haber seleccionado C.I. visualizará su número de documento con el que se registró en el sistema. Debe clickear en el botón "Verificar DNIC" para que la Dirección devuelva sus nombres y apellidos. (tenga en cuenta que si no completa esta información su trámite podrá ser rechazado)
	- 1.1.3. En caso de haberse registrado con Pasaporte también visualizará su número de documento pero deberá completar manualmente sus nombres y apellidos.
- 1.2. *Domicilio:* Complete los espacios correspondientes a domicilio del solicitante (todos los espacios son de carácter obligatorio, salvo el espacio de "Otros datos").
	- 1.2.1. *Departamento*: usted debe seleccionar una opción de la lista despegable con los 19 departamentos del país.
	- 1.2.2. Ingrese la localidad en la cual reside.
	- 1.2.3. Complete el espacio "Calle" con la dirección del domicilio.
	- 1.2.4. Introduzca un número de puerta para completar el domicilio (admite valores numéricos solamente).
- 1.3. *Datos de Contacto:* complete el espacio "Teléfono" (que admite únicamente números) y "Correo electrónico" (se valida que el mismo sea un correo electrónico existente

comprobando que tenga un "@" y un "."), éstos espacios son de carácter obligatorio. Mientras que "Otro teléfono" queda a su criterio completarlo ya que es de carácter opcional. Tenga en cuenta que "Otro Teléfono" es un espacio numérico.

- 1.4. *Cláusula de Consentimiento Informado*: Usted deberá Aceptar los términos de la Cláusula, de lo contrario no podrá continuar con el trámite.
- 1.5. Para acceder al próximo paso haga clic en el botón "Siguiente" ubicado a la derecha en la parte inferior de la pantalla.
- 2. Si usted hace la solicitud como "Empresa", debe completar

Ministerio de Trabajo y **Seguridad Social** 

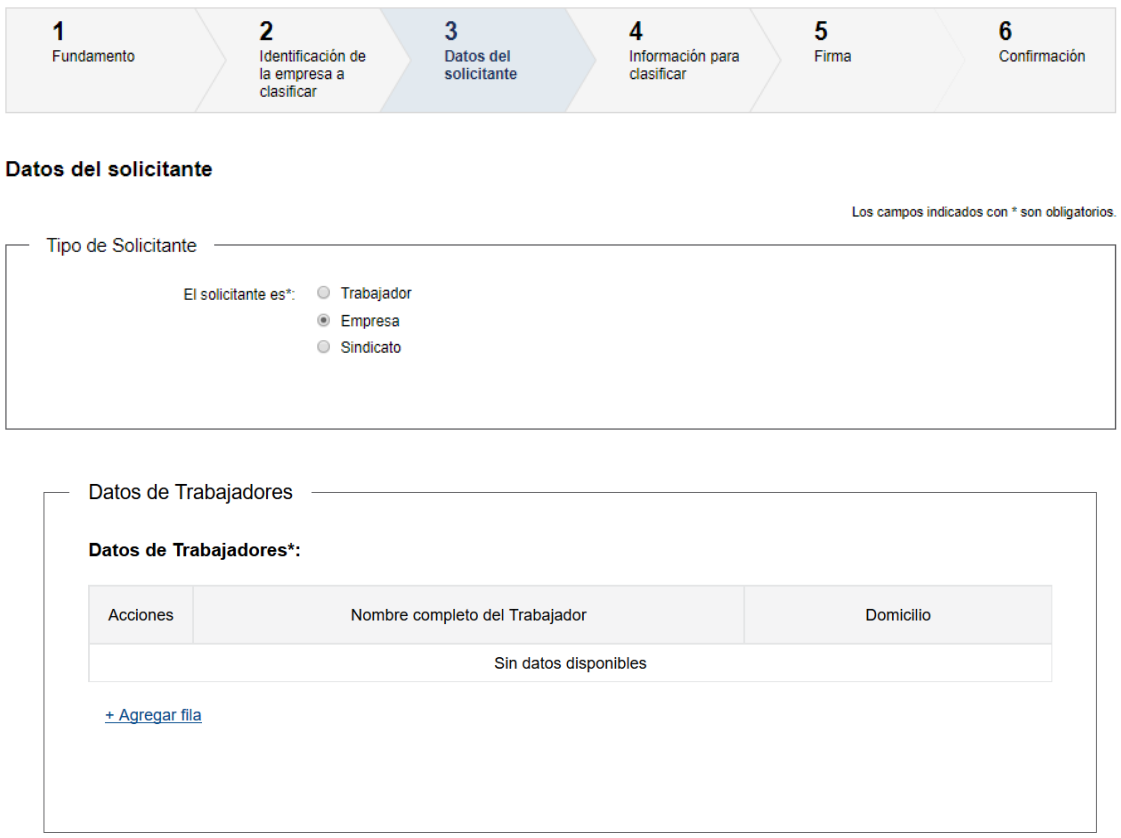

2.1 Debe agregar los datos de Nombre completo y Domicilio, mediante el botón "**Agregar Fila**". Las empresas con **menos de 3 trabajadores deben agregar los datos del 100% de la plantilla**, y las que tienen más de 3 trabajadores deben agregar **como mínimo los datos del 10%** .

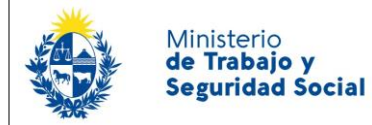

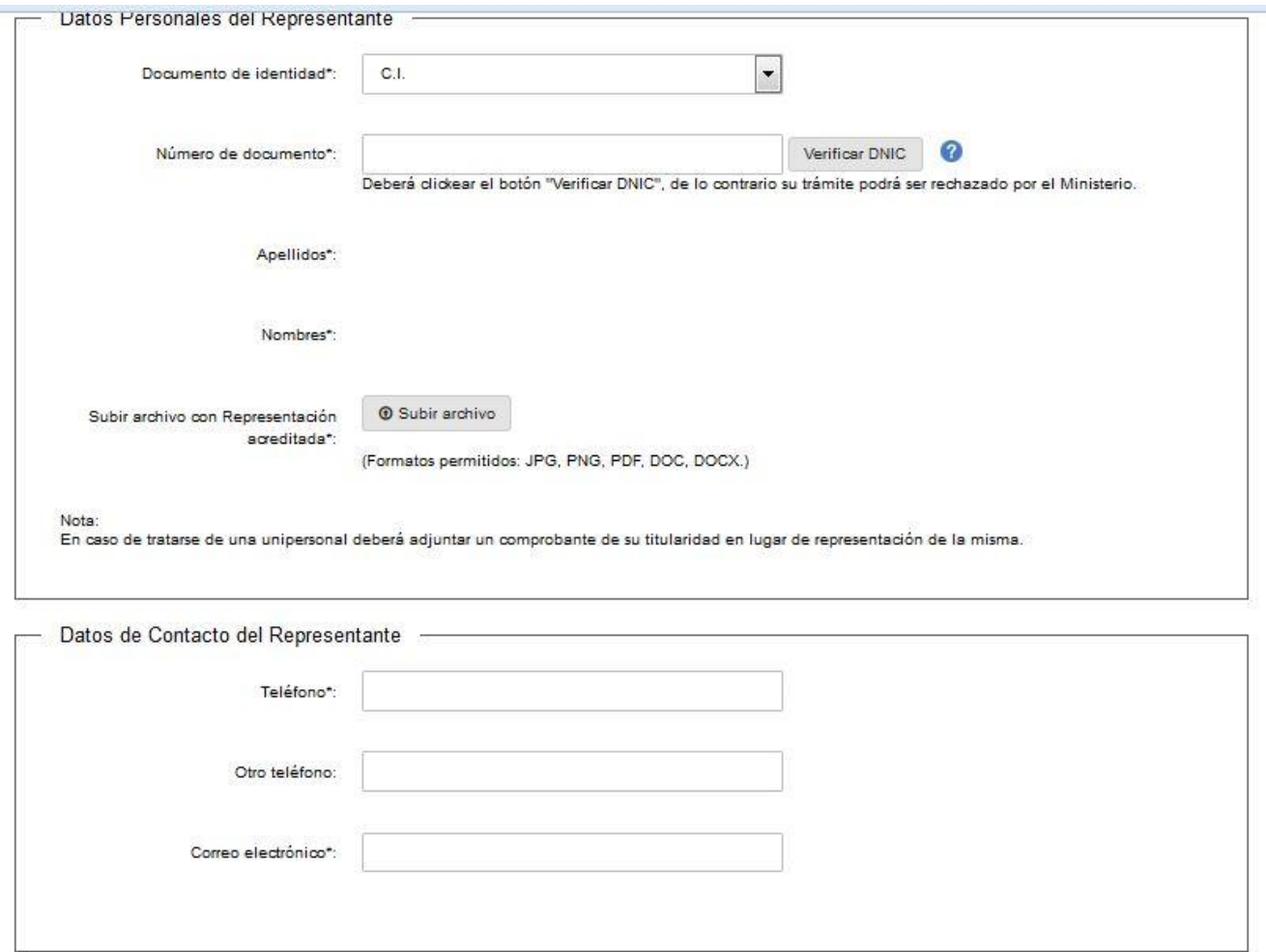

#### *2.2 Datos del representante*:

2.2.1 Debe seleccionar el tipo de documento con el que se identificó al registrarse en el sistema (C.I. o Pasaporte).

2.2.2En caso haberse registrado con C.I. visualizará su número de documento. En este campo clickear en el botón "Verificar DNIC" para que se completen sus nombres y apellidos (tenga en cuenta que si no completa esta información su trámite podrá ser rechazado)

2.2.3 En caso de haberse registrado con Pasaporte también visualizará su número de documento pero deberá completar manualmente sus nombres y apellidos.

2.2.4Posteriormente debe adjuntar un documento que compruebe la acreditación de su representación. En el caso que sea una unipersonal adjunte la tarjeta de RUT.

2.2.5 *Datos de Contacto del Representante:* Debe completar el espacio "Teléfono" que admite únicamente números y es obligatorio. "Otro teléfono" es de carácter opcional. "Correo electrónico" se extraerá de su registro y puede ser modificado en caso de que desee utilizar otro.

*2.3Cláusula de Consentimiento Informado*: Usted deberá Aceptar los términos de la Cláusula, de lo contrario no podrá continuar con el trámite.

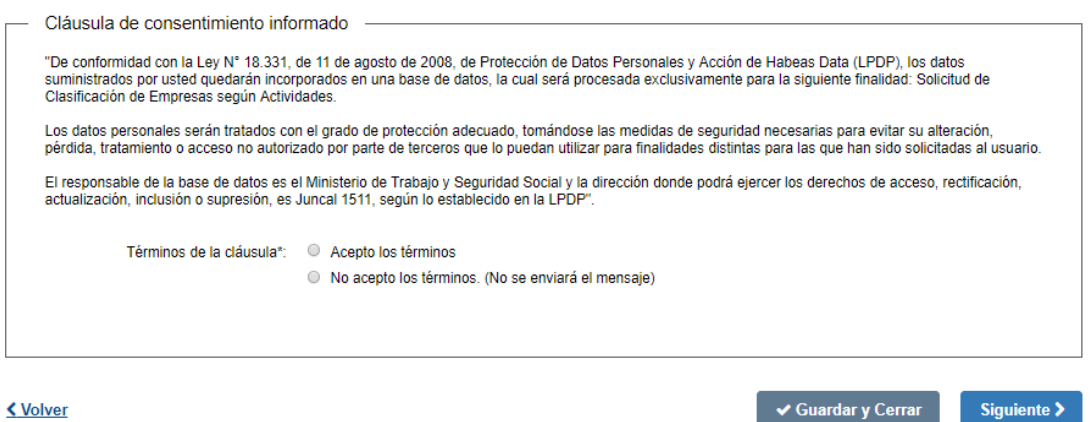

< Volver

Ministerio de Trabajo y **Seguridad Social** 

2.4Para acceder al próximo paso haga clic en el botón "Siguiente" ubicado a la derecha en la parte inferior de la pantalla.

3. Si usted hace la solicitud como "Sindicato", debe completar

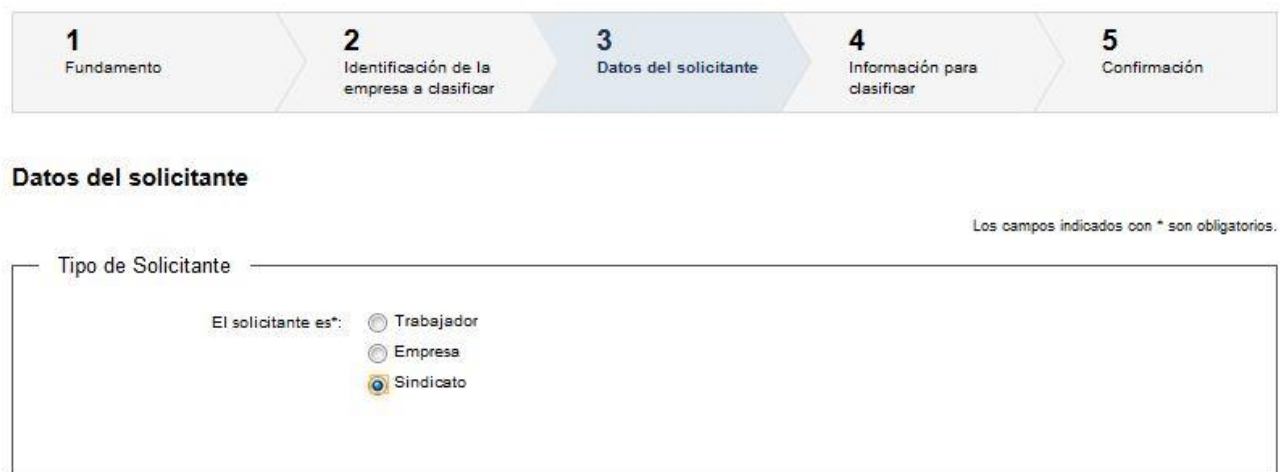

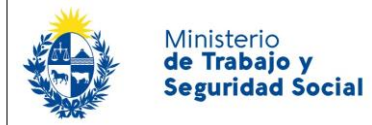

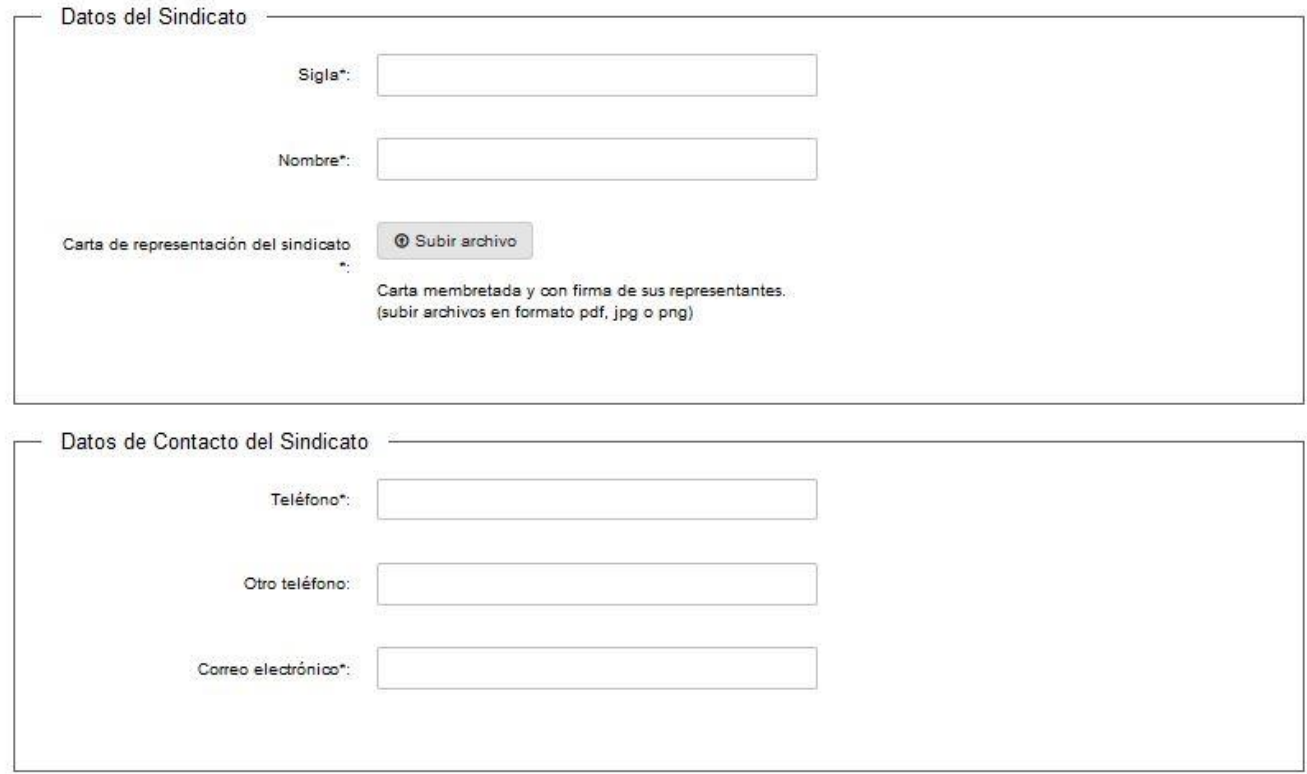

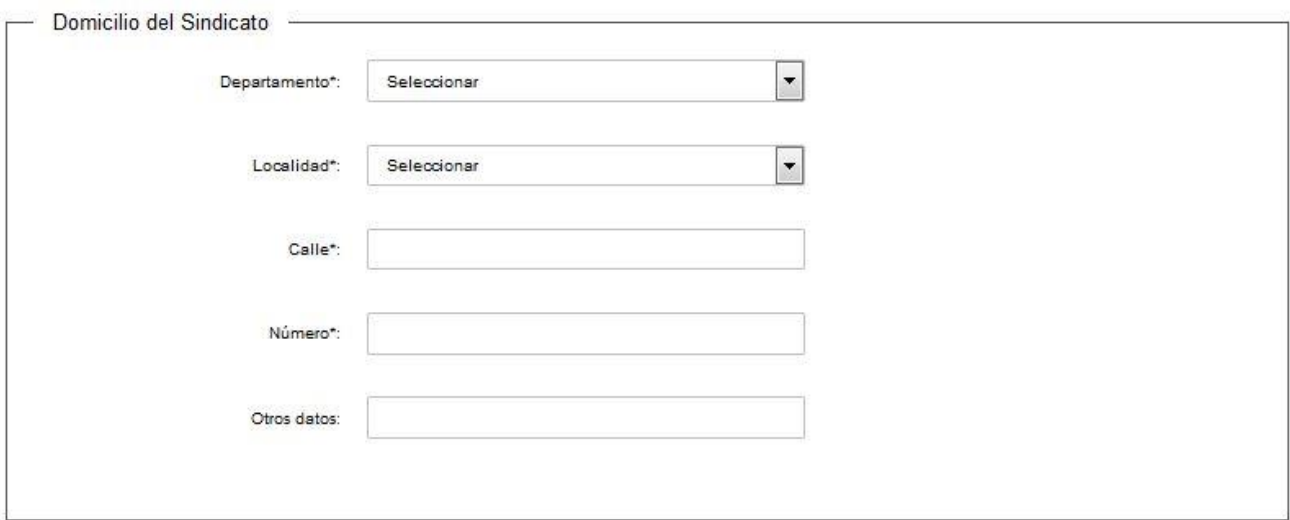

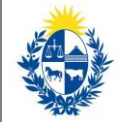

#### 3.1. *Datos del Sindicato*

- 3.1.1. la sigla del Sindicato en el espacio "Sigla".
- 3.1.2. el nombre del Sindicato en el espacio "Nombre".
- 3.1.3. Posteriormente debe adjuntar obligatoriamente una carta de representación del sindicato Otro Teléfono: este campo es de carácter no obligatorio. Queda a su criterio llenarlo.
- 3.2. *Datos de Contacto del Sindicato*
	- 3.2.1. Debe completar el espacio "Teléfono" que admite únicamente números y es obligatorio.
	- 3.2.2. "Otro teléfono" queda a su criterio completarlo ya que es de carácter opcional.
	- 3.2.3. "Correo electrónico" en este espacio usted deberá completar con su correo electrónico valida que el mismo sea un correo electrónico existente comprobando que tenga un "@" y un "."
- 3.3. *Domicilio*: Complete los espacios correspondientes a domicilio del solicitante (todos los espacios son de carácter obligatorio, salvo el espacio de "Otros datos").
	- 3.3.1. *Departamento*: usted debe seleccionar una opción de la lista despegable con los 19 departamentos del país.
	- 3.3.2. Ingrese la localidad en la cual reside.
	- 3.3.3. Complete el espacio "Calle" con la dirección del domicilio.
	- 3.3.4. Introduzca un número de puerta para completar el domicilio. (admite valores numéricos solamente).
- 3.4. *Cláusula de Consentimiento Informado*: Usted deberá Aceptar los términos de la Cláusula, de lo contrario no podrá continuar con el trámite.
- 3.5. Para acceder al próximo paso haga clic en el botón "Siguiente" ubicado a la derecha en la parte inferior de la pantalla.

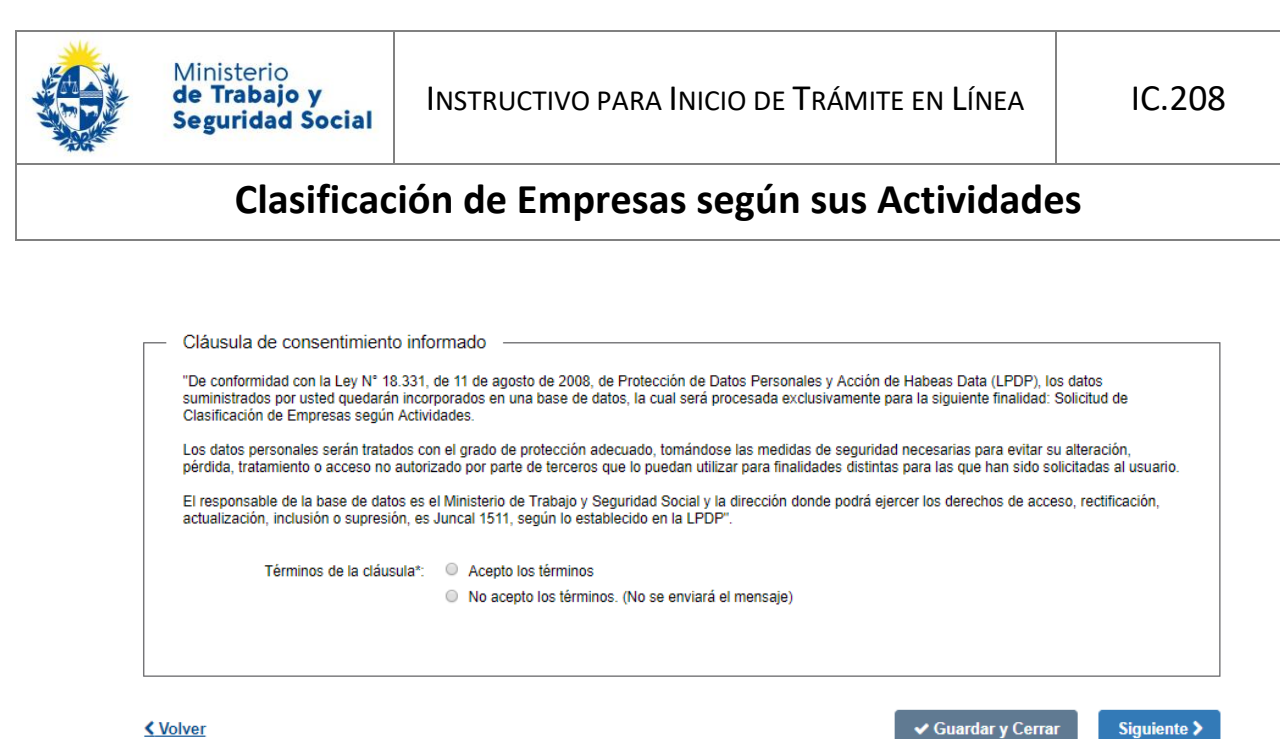

✔ Guardar y Cerrar

#### Siguiente >

## 4. Información para clasificar

En este paso usted debe completar los Datos Clasificatorios

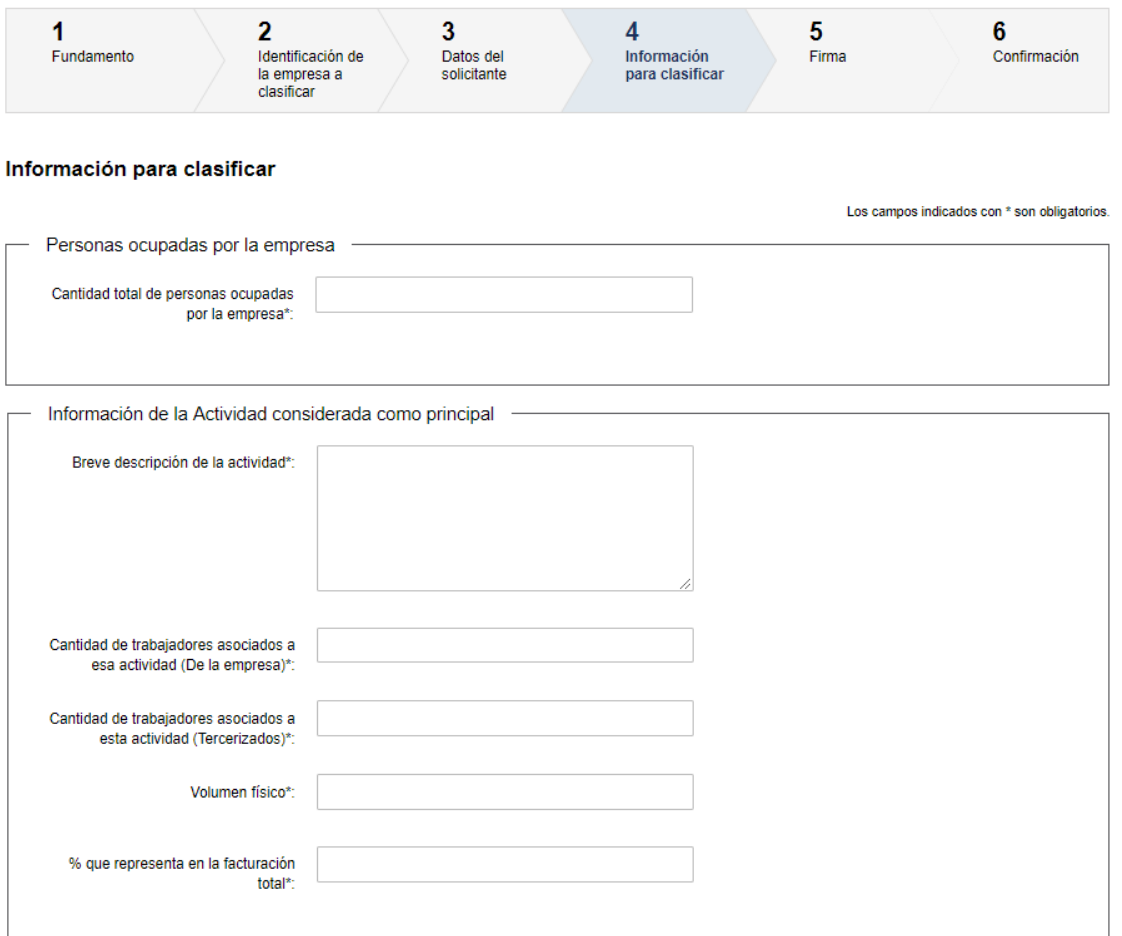

- 1.1. Cantidad total de personas ocupadas por la empresa: Introduzca la cantidad total de personas que trabajan en la empresa.
- 2. Usted deberá completar información acerca de la actividad considerada como principal:
	- 2.1. Ingrese una breve descripción de la actividad que se desarrolla.
	- 2.2. Ingrese la cantidad de trabajadores asociados a dicha actividad (de la empresa).
	- 2.3. Ingrese la cantidad de trabajadores asociados a la actividad (tercerizados).
	- 2.4. Ingrese el volumen físico de la actividad.
	- 2.5. Ingrese porcentaje que representa la facturación del total de ingresos.

Todos estos espacios, menos el 2.3 son de carácter obligatorio y sólo acepta valores numéricos.

3. Abajo se le presenta nuevamente el mismo bloque de datos para que complete si tiene más de una actividad en la empresa (se presentan dos bloques para completar datos de 2 actividades adicionales). **En el caso de tener una actividad secundaria, es obligatorio completar todos los datos.**

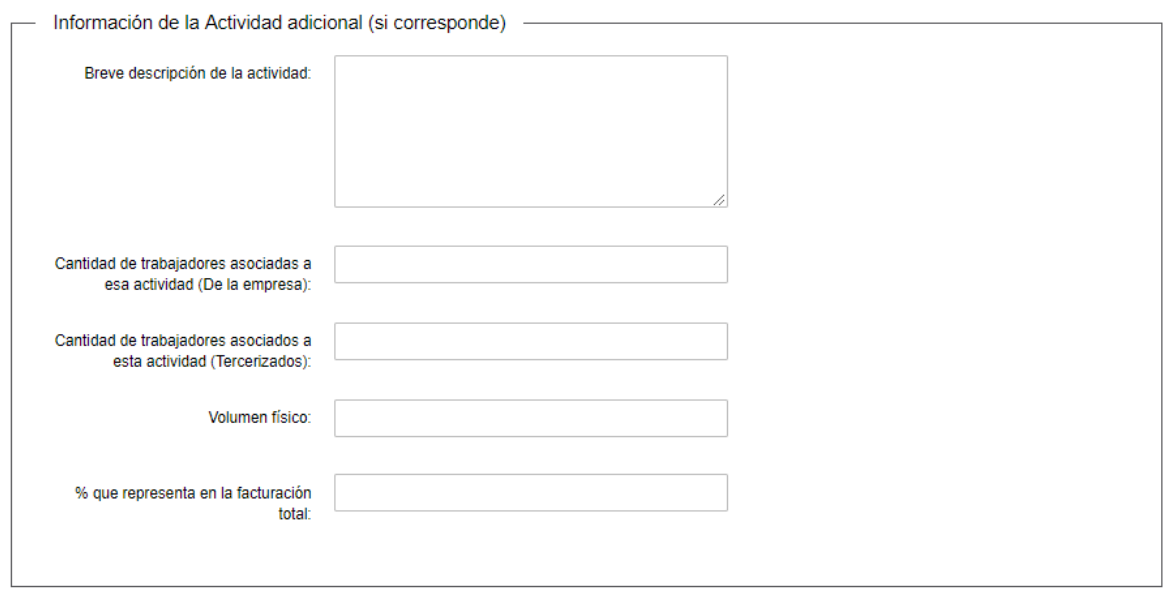

Ministerio de Trabajo y **Seguridad Social** 

 $\mathbb{R}^2$ 

- 4. Luego debe ingresar información detallada de las actividades de la empresa tal como se indica. Este espacio es de carácter obligatorio. Una alternativa recomendada es ser breve y adjuntar un archivo más detallado con esta información (ver punto siguiente).
- 5. Como espacio opcional usted puede adjuntar documentación adicional relevante, haciendo clic en el botón "Subir archivo".

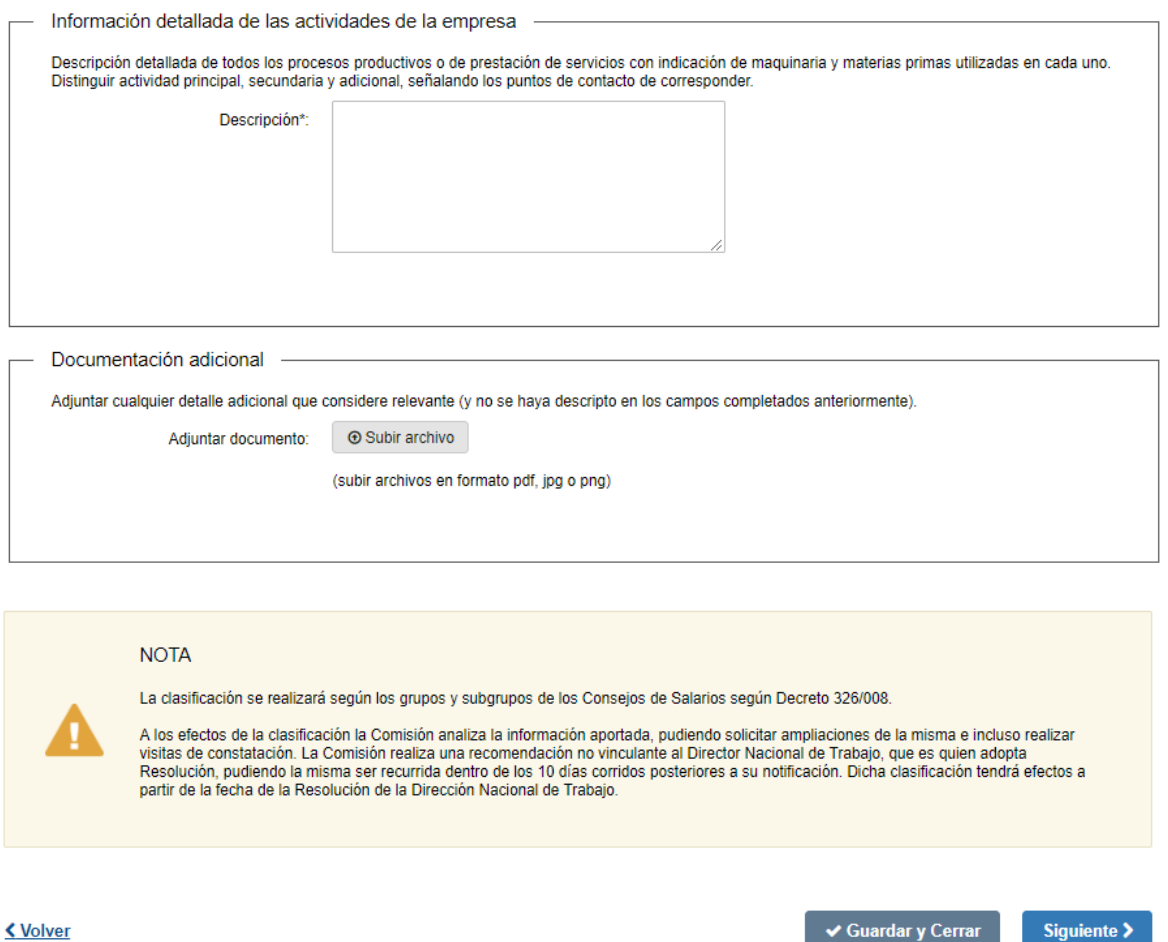

6. Para acceder al próximo paso haga clic en el botón "Siguiente" ubicado a la derecha en la parte inferior de la pantalla.

Siguiente >

 $\checkmark$  Guardar y Cerrar

![](_page_15_Picture_0.jpeg)

## 5. Firma

![](_page_15_Picture_56.jpeg)

En el paso "Firma" usted debe descargar el formulario de solicitud con los datos ingresados y adjuntarlo firmado por el Solicitante (representante acreditado para Empresa o Sindicato). Para ello debe hacer clic en el botón "Subir archivo".

## 6. Confirmación del trámite

![](_page_15_Picture_57.jpeg)

![](_page_16_Picture_0.jpeg)

- 1. Califique la gestión realizada, eligiendo una de las cinco opciones.
- 2. Haga clic en el botón "Siguiente" ubicado a la derecha en la parte inferior de la pantalla.

## 7. Paso final

![](_page_16_Picture_7.jpeg)

#### 1. Haga clic en el botón "Finalizar" para dar por terminado definitivamente su gestión.

- 2. Automáticamente se envía un correo electrónico al solicitante indicando que la Solicitud fue enviada al MTSS.
- 3. Una vez que se acepte la solicitud, le llegará al correo electrónico el número de expediente generado.

## ¿Cómo continúa el trámite dentro del organismo una vez iniciado en línea?

La Comisión de Clasificación analiza la información aportada, pudiendo solicitar ampliaciones de la misma e incluso realizar visitas de constatación.

La Comisión realiza una recomendación no vinculante al Director Nacional de Trabajo, quien es quien adopta Resolución. La misma puede ser recurrida dentro de los 10 días corridos posteriores a su notificación.

La clasificación de la empresa tendrá efectos a partir de la fecha de la Resolución de la Dirección Nacional de Trabajo.